## **「電子母子手帳アプリ 母子モ」 ご利用ガイド**

**2016/9月 作成 2023/9月 更新**

**CONFIDENTIAL ©** 株式会社エムティーアイ

本サービスは、厚生労働省が定め、妊産婦に配られる母子健康手帳(冊子)の、一部の情報を電子データ化することで、紙の母子健康手帳の活用を 補助し、電子データならではの利便性で、みなさまの妊娠・出産・子育てをサポートします。 なお、電子母子手帳が紙の母子健康手帳にとって代わるものではありません。

#### **●手軽に使えます**

お手元のスマートフォンやパソコンで、気付いた時にさっと記録できます。 また、Webにアクセスできる端末があれば、いつでもどこでも内容を見返すことができます。

#### **●楽しく便利な機能がいっぱい!**

マタニティ日記や育児日記なら、文章だけでなく写真も一緒に残しておくことができます。 またパートナーなどご家族の方にも簡単に共有でき、みんなでお子さんの成長を見守れます。

妊娠中の体重グラフや乳幼児発育曲線などは、値を入力するだけで自動でグラフ化。 ややこしい予防接種のスケジュール管理も、出生日から自動で最適なタイミングを計算し、あなたにお知らせします。

#### **●安心してご利用頂けます**

各市町村からの地域の情報や妊娠・子育てに関する情報が受け取れるので、あちこち検索して探す必要はありません。

また、神奈川県の健康管理アプリ「マイM F — B Y Oカルテ」とも連携しており、「電子母子手帳アプリ 母子モ」(以下、「母子モ」)で記録したデータは 県のサーバーにもバックアップされます。災害時など、万が一母子健康手帳が無くなってしまった時にも安心です。

#### **●妊娠中から、出産後もずっと使えます**

初めての妊娠や育児で、分からないことが多く不安でいっぱいの方に。 妊娠中や育児の思い出を手軽に残したい方、また家族と共有したい方に。 面倒なことはしたくない、なるべく省エネで出産・育児を乗り切りたい方に。

### **MTI Confidential ぜひ、「母子モ」をご活用ください!**

#### **画面紹介:①TOPページ**

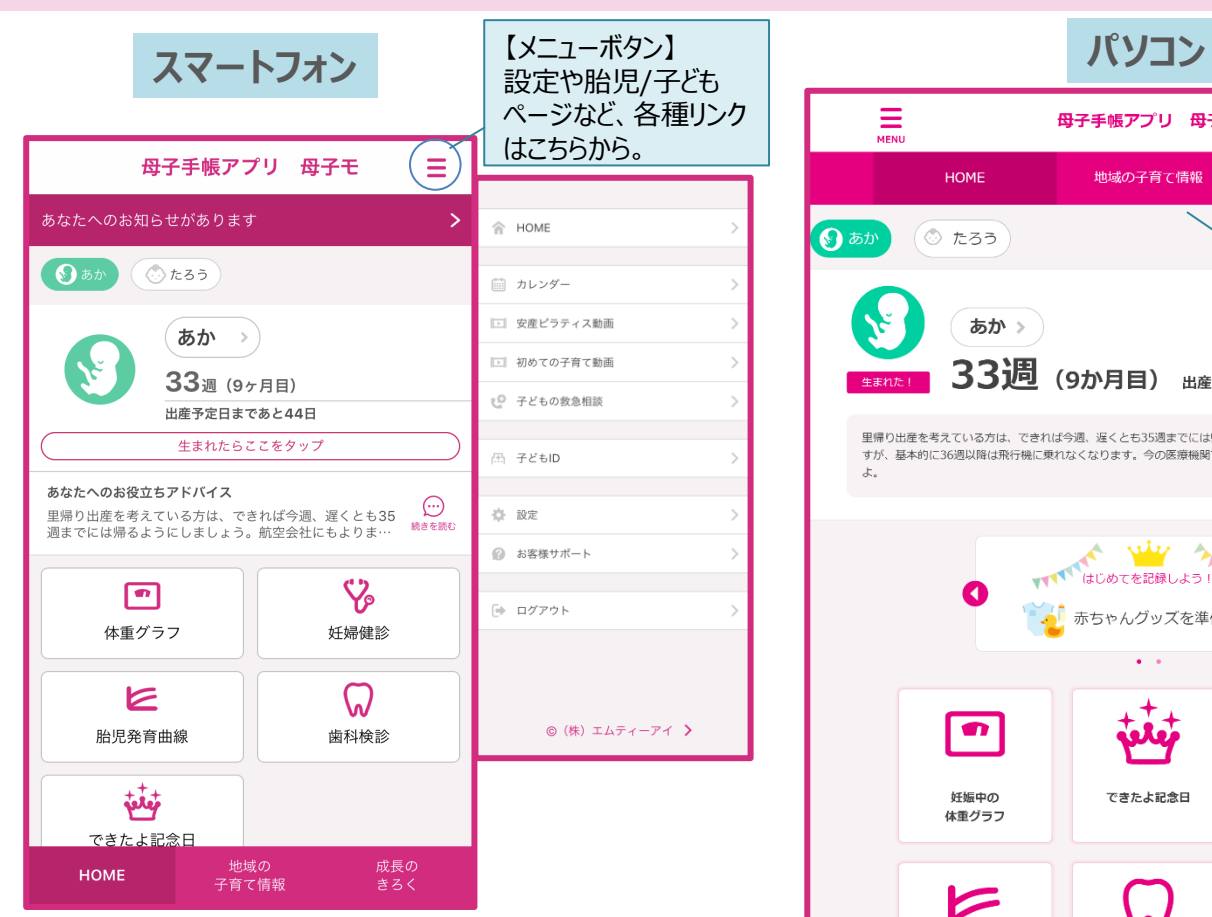

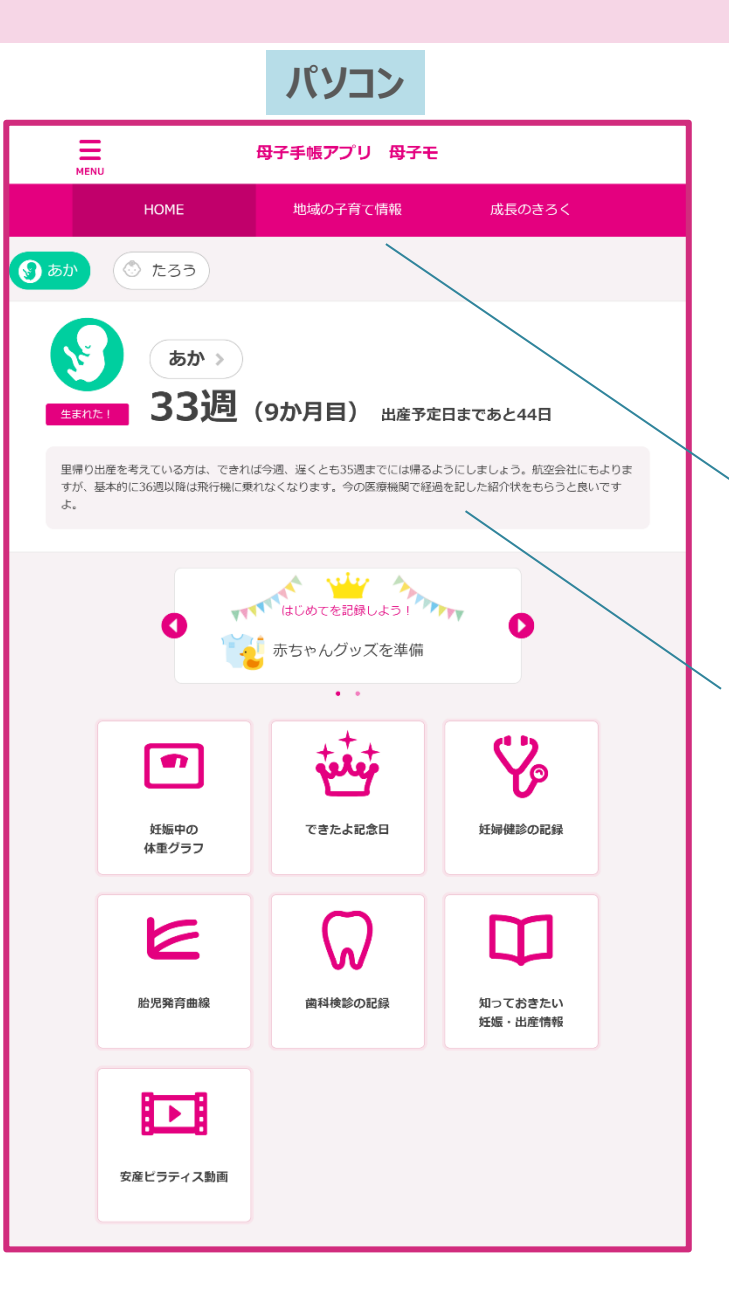

【市区町村の妊娠や子育て情報】 お住まいの市区町村が配信している 妊娠子育てに関する情報へのリンクを 表示します。

**TOPページ**

【登録している子ども情報】 子どもの現在の月齢や、月齢に応じ たお役立ちコメントを表示します。

#### **画面紹介:②胎児のページ**

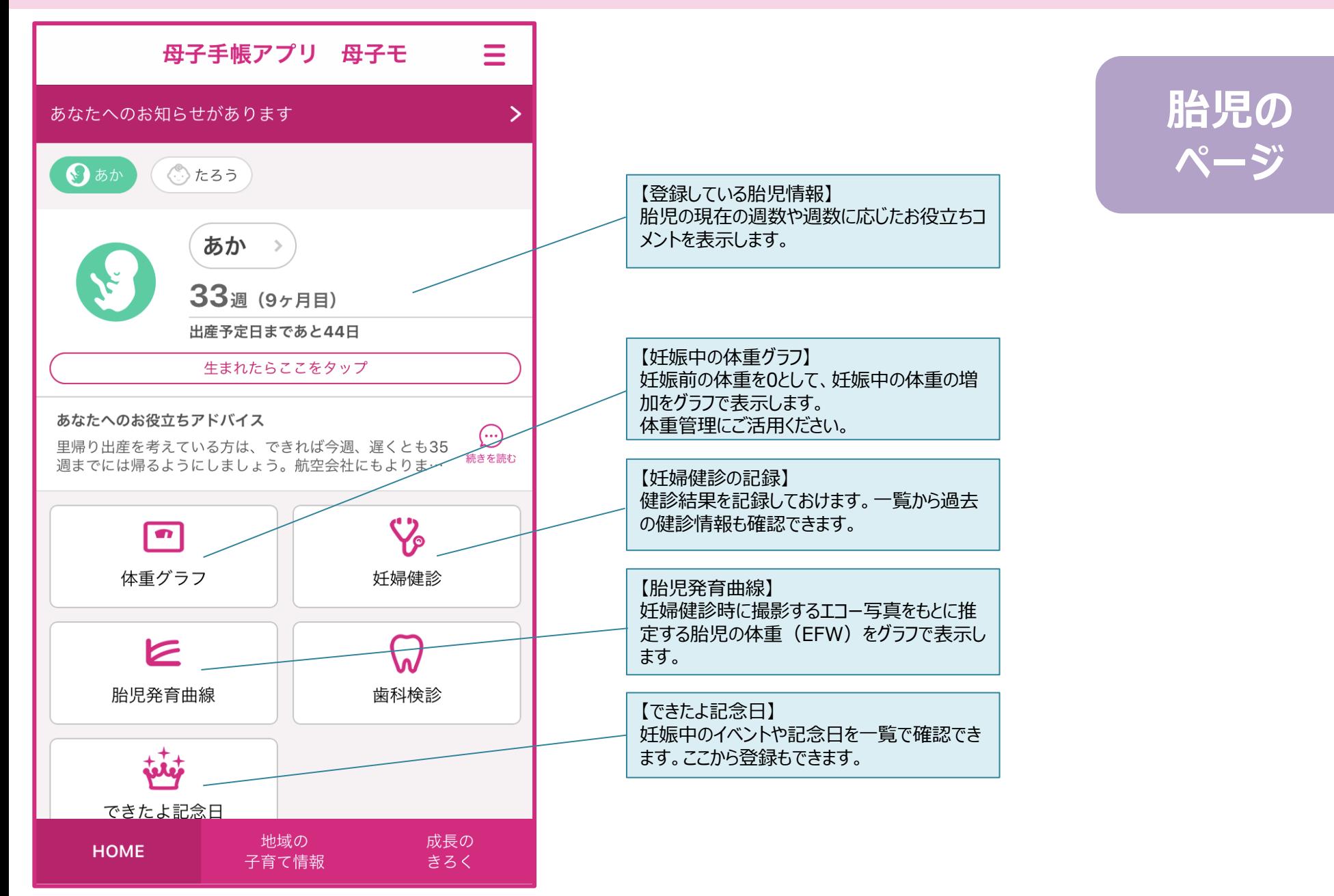

#### **画面紹介:②子どものページ**

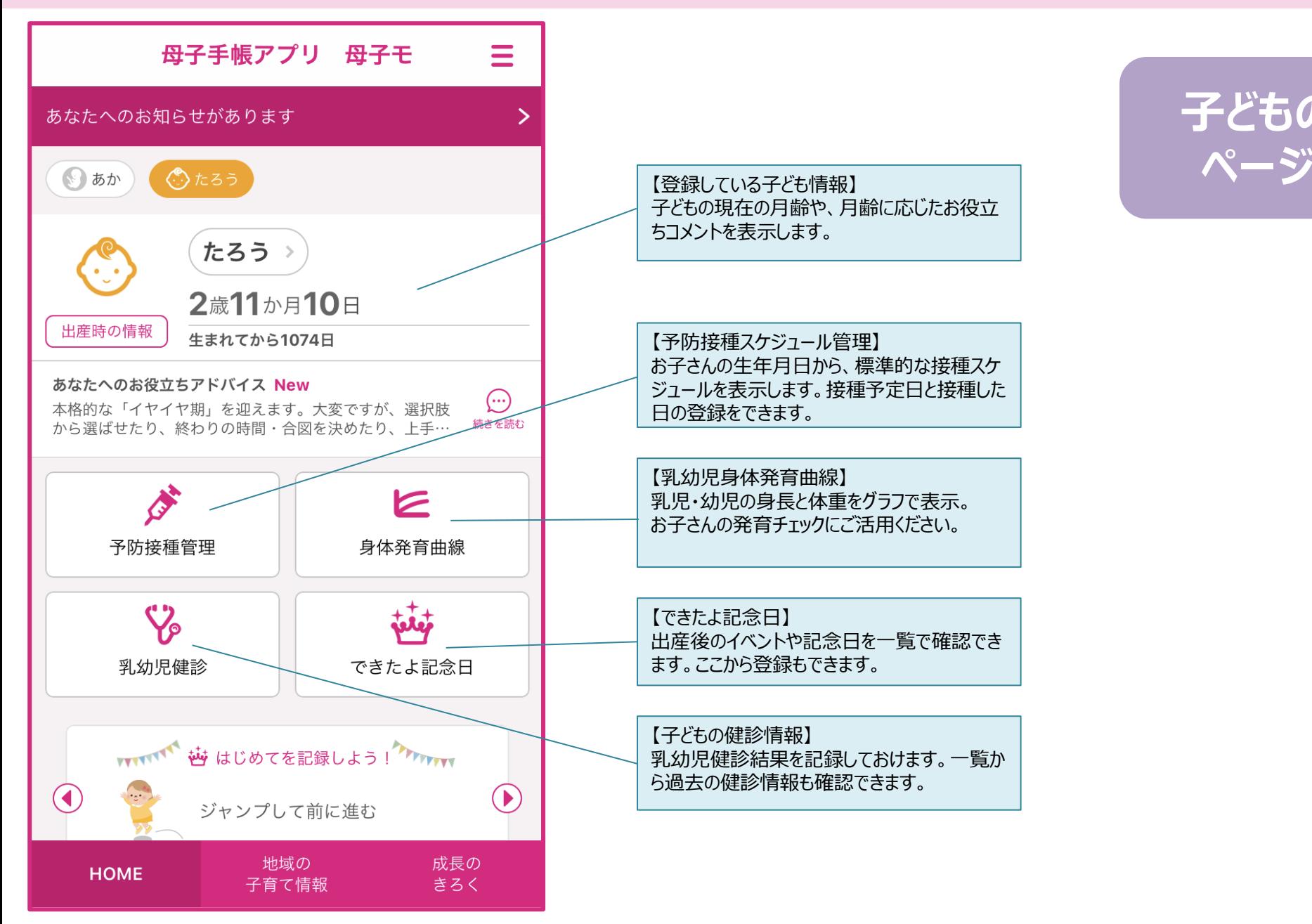

# **子どもの**

#### 当サービスでは自治体から配信されるお知らせを見ることができます。 ニュースや市のHPの更新情報など、最新の情報をお届けします!

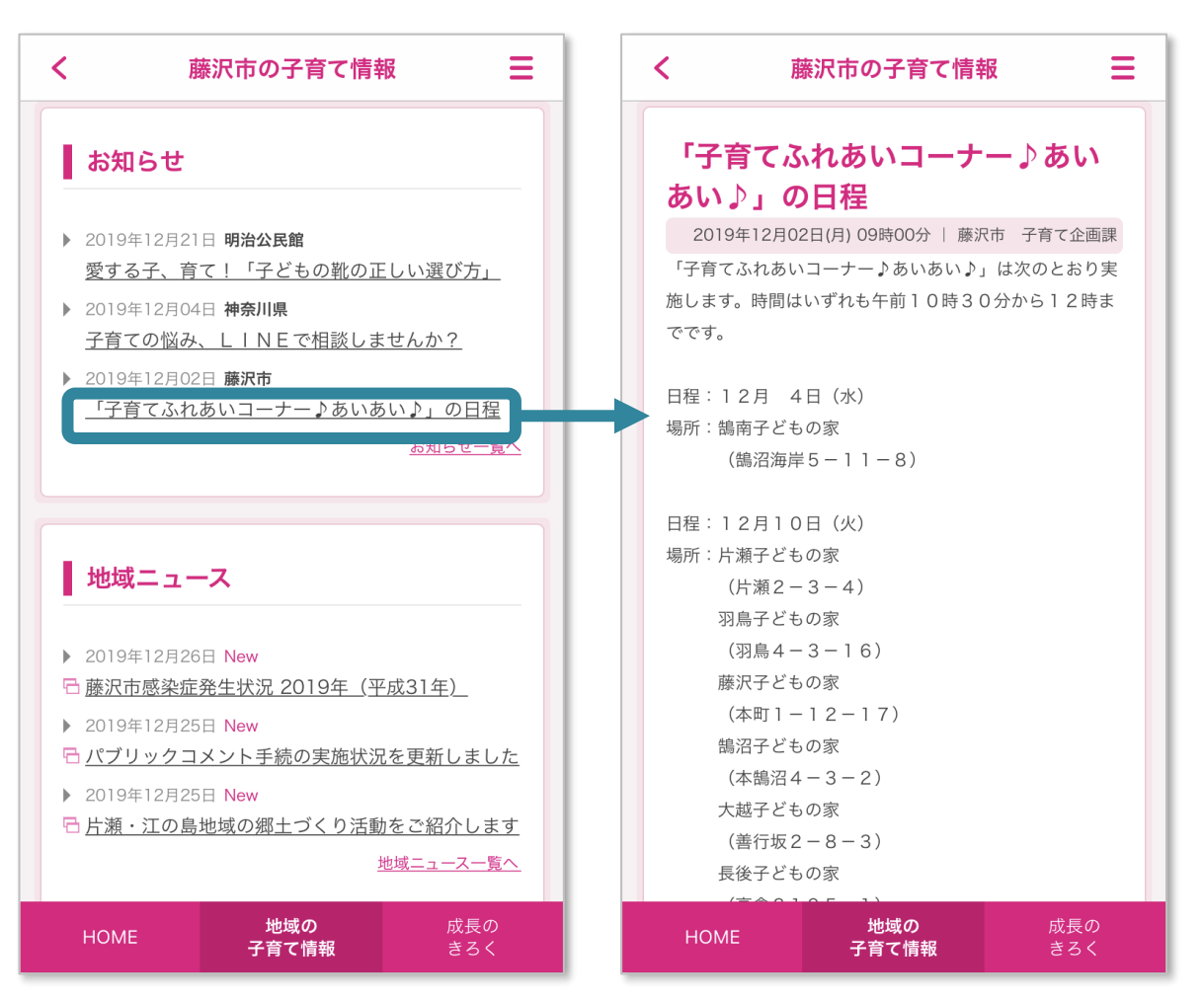

**CONFIDENTIAL ©** 株式会社エムティーアイ

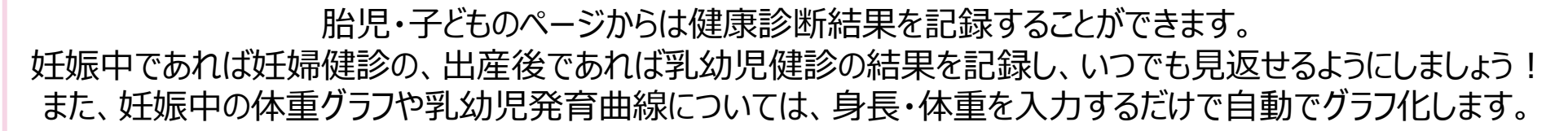

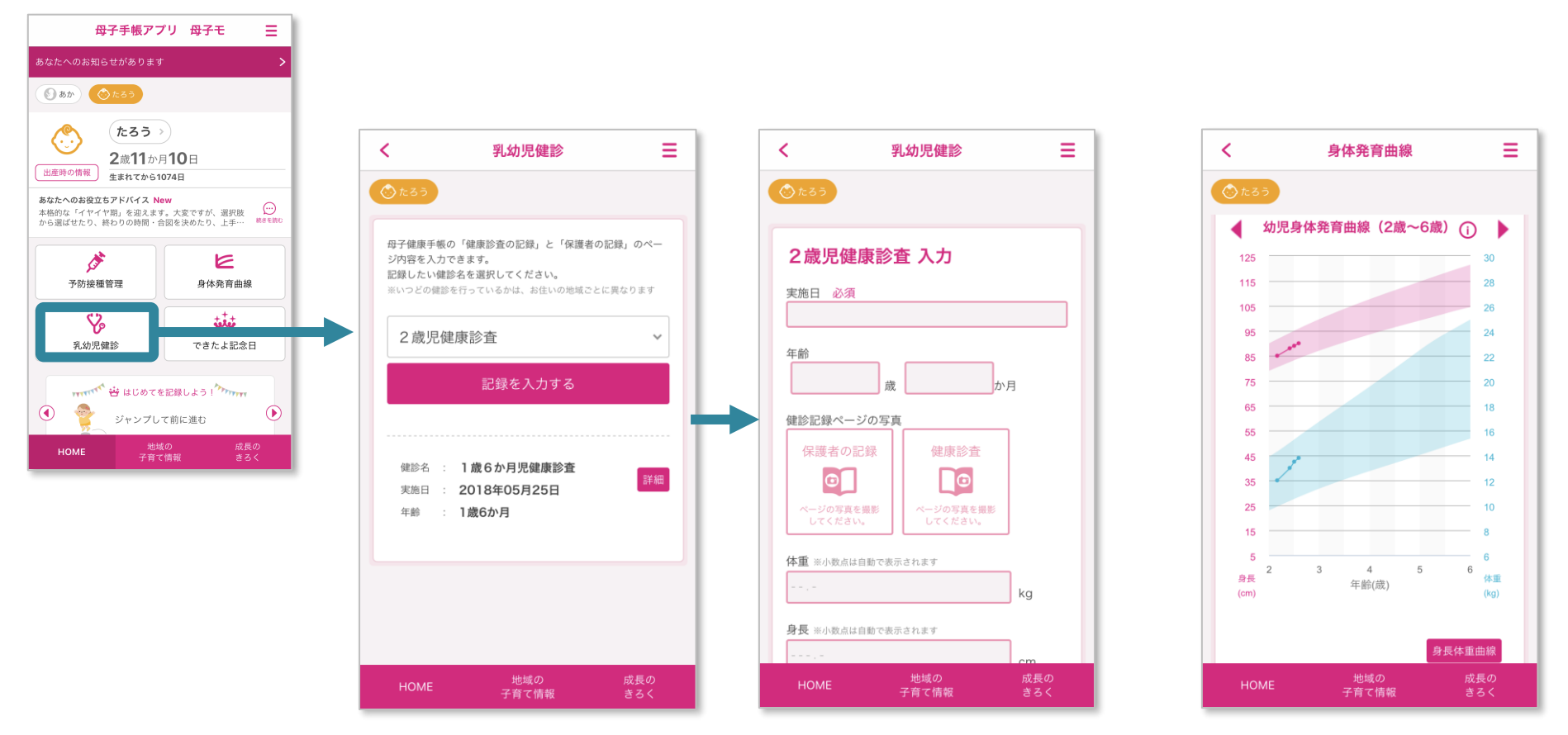

#### 予防接種の記録も本サービスで。接種予定日のスケジューリングを行い、接種後は接種日の記録を行います。 これで面倒な予防接種管理も簡単です!

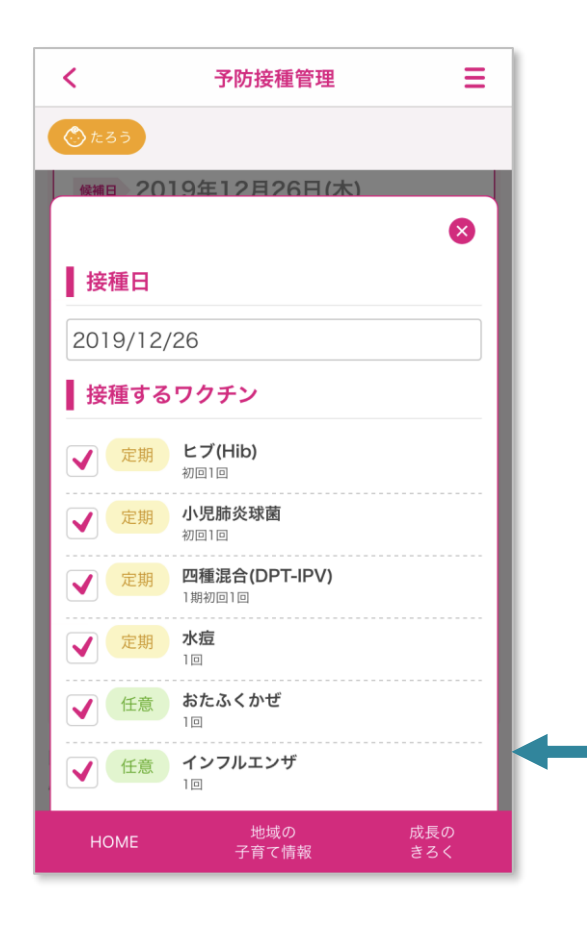

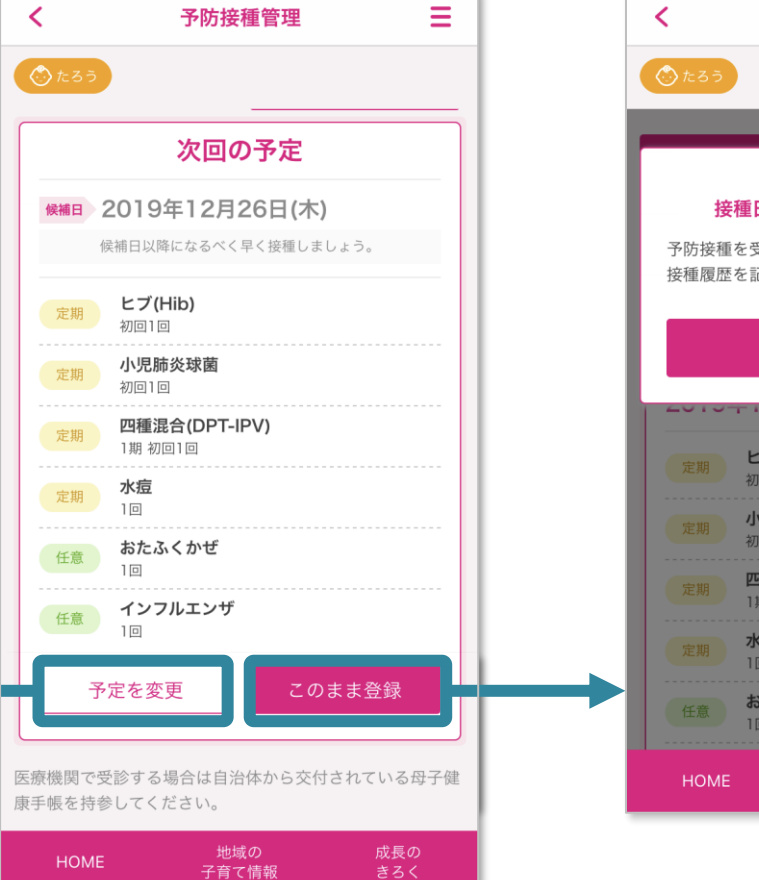

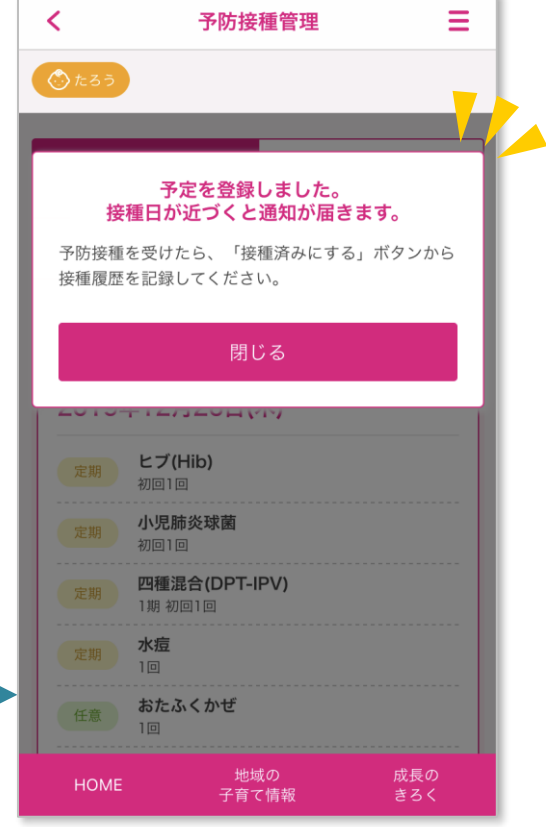

妊娠中・出産後の毎日の記録をつけましょう! TOPページから簡単に日記の登録ができます。 また、妊娠中/子育て中のイベントや思い出を残しておける『できたよ記念日』も使ってみましょう!

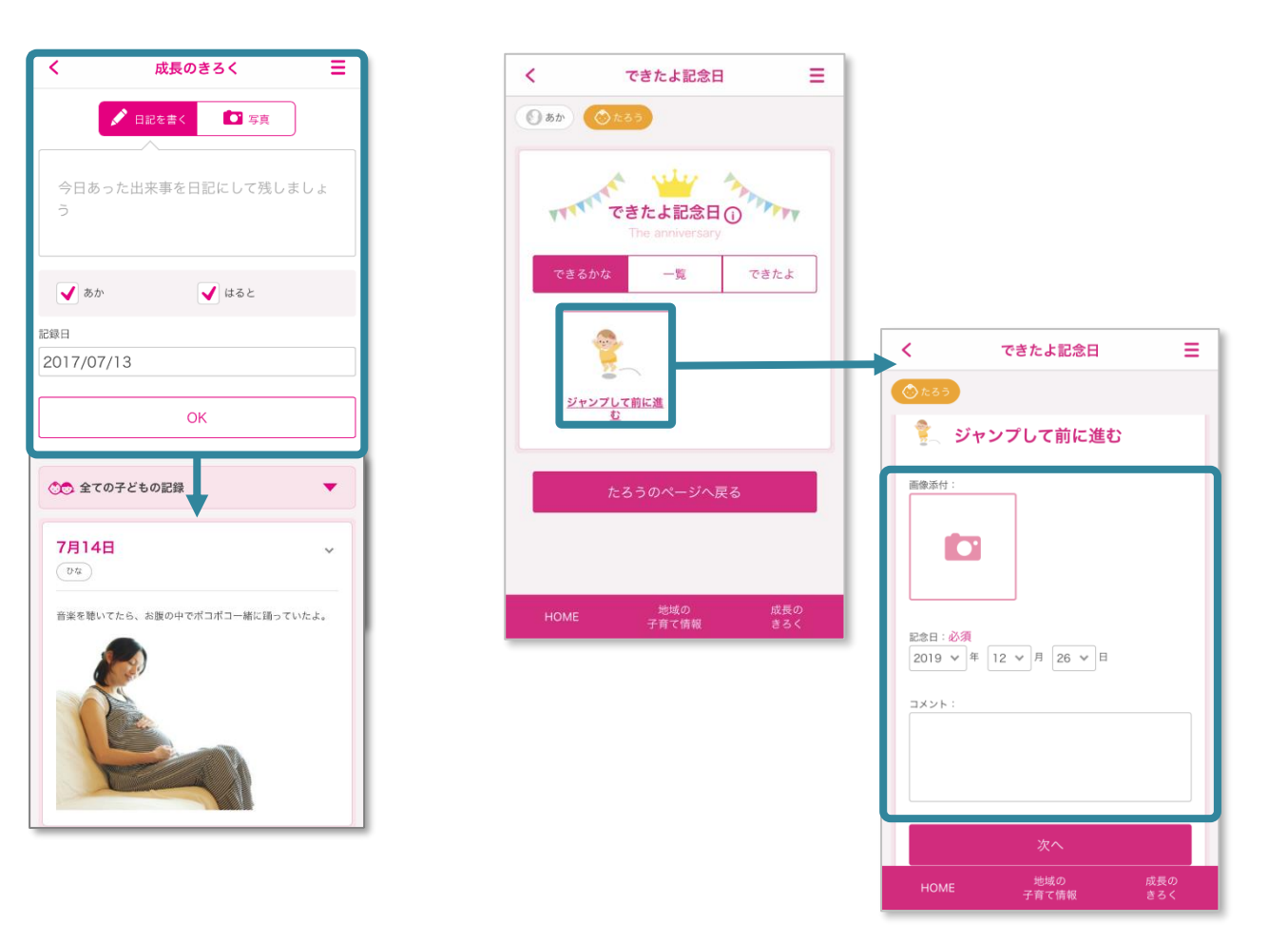

#### TOPページのイベント一覧からは自治体で行われるイベントを閲覧・予約することができます! 妊娠・子育ての教室など、役立つイベントに是非参加しましょう!

※直近でイベントが予定されていない場合は、表示されません ※一部ご利用になれない地域がございます

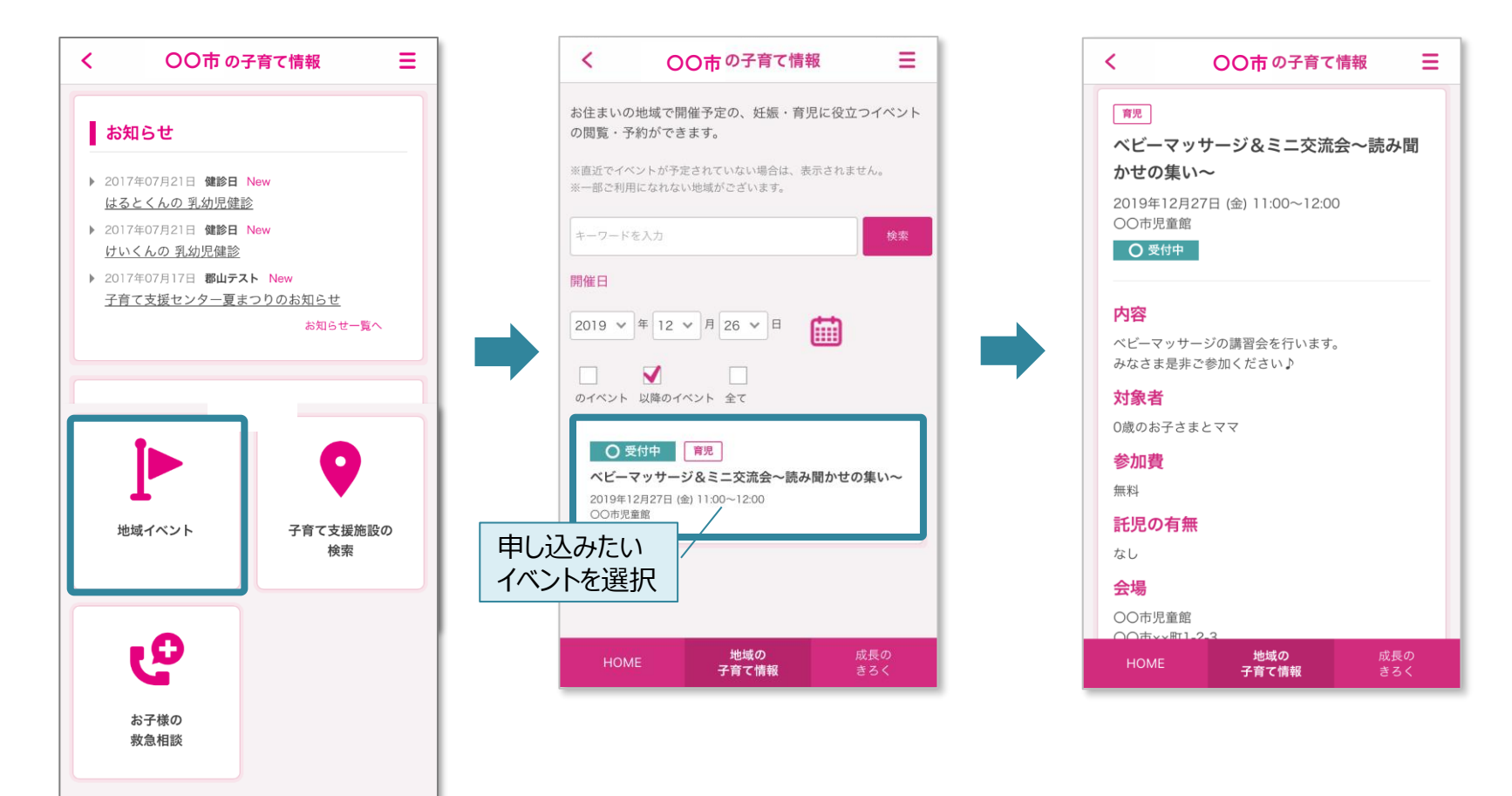

#### 子育て施設の検索と地図表示ができます! トップページから【子育て支援施設の検索】をクリックし、カテゴリの選択をするだけで、 地域の施設が簡単にリスト表示・地図表示されます!

※一部ご利用になれない地域がございます

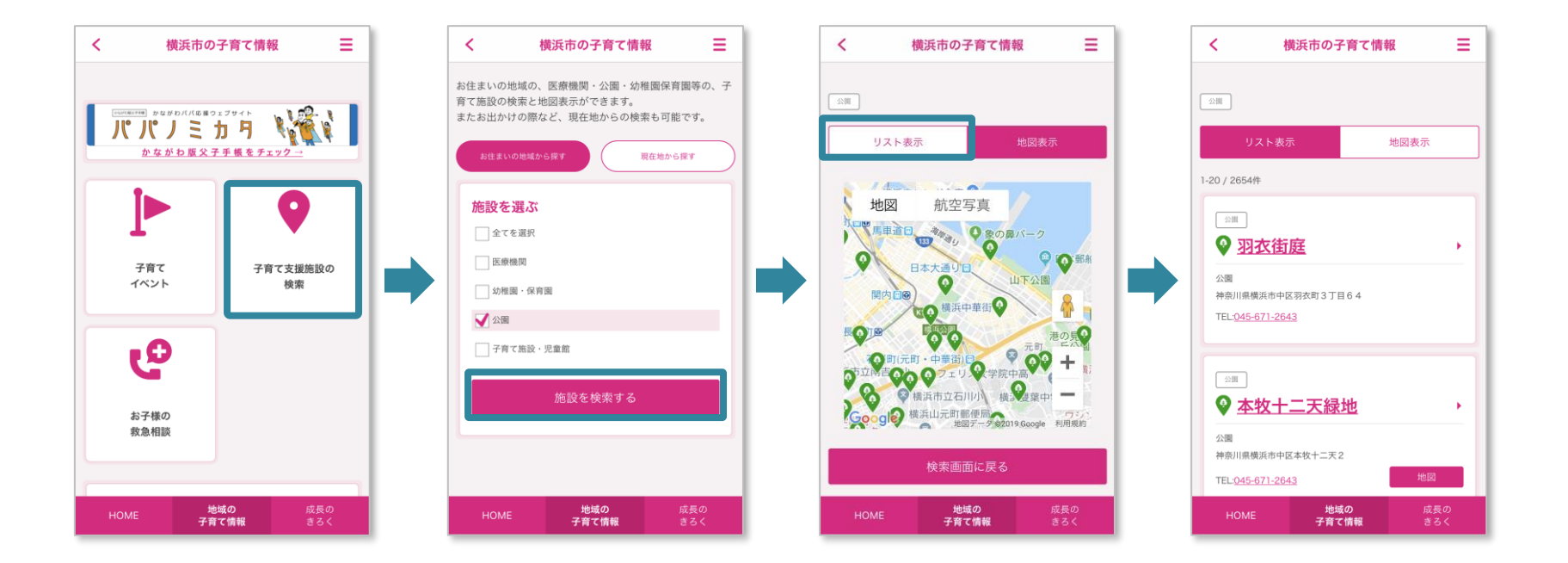

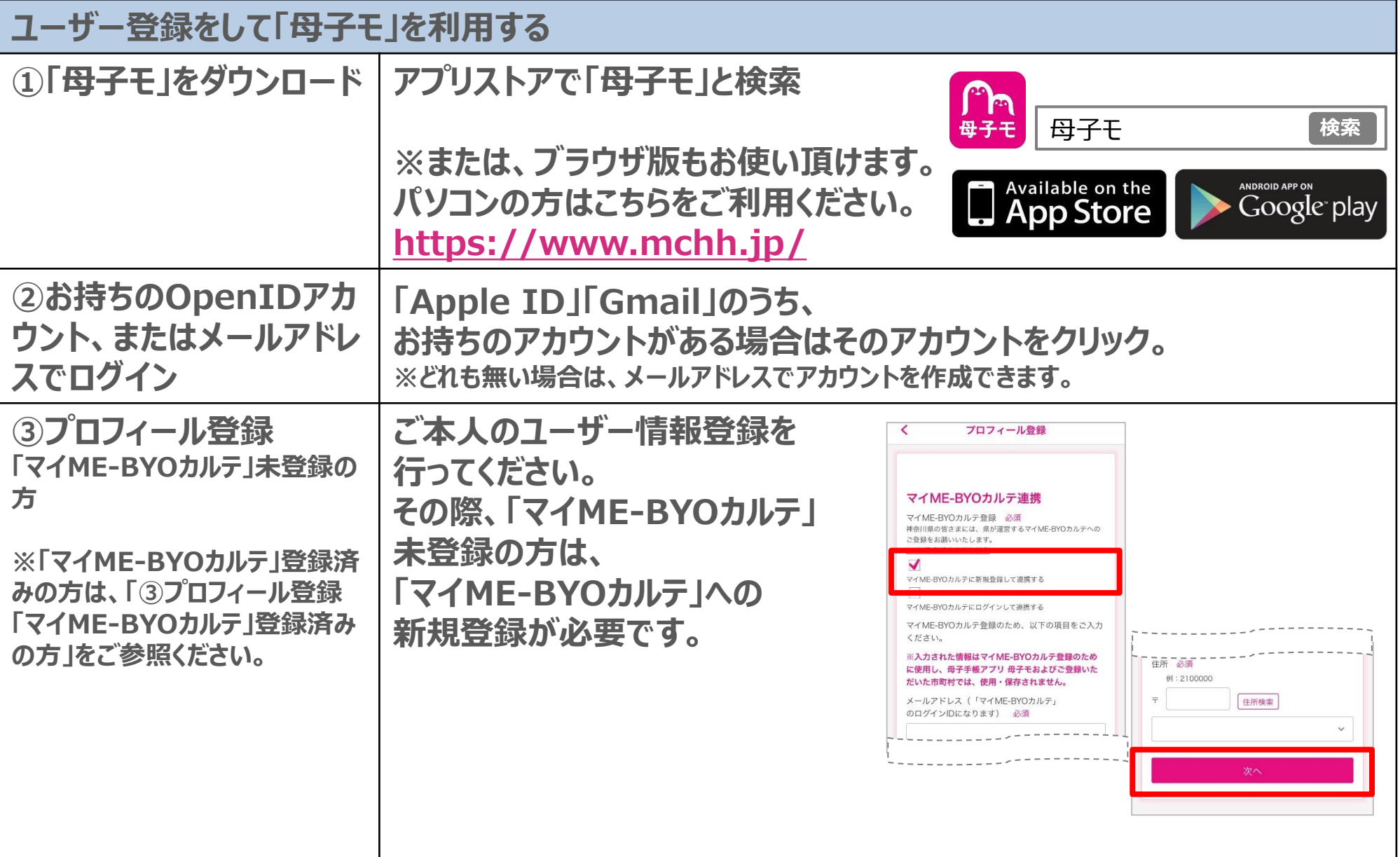

**実際に使ってみましょう!:①ユーザー登録 ~「マイME-BYOカルテ」未登録の方~**

| ユーザー登録をして「母子モ」を利用する    |                                                                                                    |                                                                                                    |  |
|------------------------|----------------------------------------------------------------------------------------------------|----------------------------------------------------------------------------------------------------|--|
| ④「マイME-BYOカルテ」<br>登録   | 「マイME-BYOカルテ」新規登録の場合は、<br>「マイME-BYOカルテ」のパスワードの設定<br>が必要です。ご登録のメールアドレスへ<br>パスワード設定メールを送信し、<br>メールおよび画面に従って設定を進めてください。 | プロフィール登録<br>ログイン<br>メールアドレス<br>プロフィール登録<br>マイME-BYOカルテ登録完了<br>「マイME-BYOカルテヘログイン」よりマイME-BYO<br>$/137 - K$<br>カルテログイン画面を表示し、「パスワードが分から<br>ない方、よりパスワードを設定してください。<br>パスワード地定後、連携を完了するため母子モアプリ<br>ログイン<br>から「ログイン画面に戻る」をクリックし、マイME<br>BYOカルテヘログインしてください。<br>キャンセル<br>マイME-BYOカルテヘログイ<br>バスワードが分からない方 |  |
| 5「マイME-BYOカルテ」<br>登錄確認 | 「マイME-BYOカルテ」のパスワードを設定<br>いただきましたら、「母子モ」に戻り、<br>「マイME-BYOカルテ」登録確認のため<br>ご登録頂いたメールアドレスとパスワードを<br>ご入力し、ログインしてください。     | ログイン<br>メールアドレス:<br>パスワード:<br>ログイン<br>新規登録<br>パスワードが分からない方                                                                                                    |  |
| ⑥胎児や子どもの情報登<br>録       | 最後に、胎児や子どものプロフィールを<br>登録してください。                                                                                      | マイME-BYO登録完了<br>ありがとう<br>ございます/<br>ありがとうございます!<br>続いて、お子さまの情報を登録しましょう<br>Bなかの赤ちゃんを登録<br>お子さまを登録<br>HOME <sub>A</sub>                                                                                                    |  |
| 以上で登録完了です              |                                                                                                    |                                                                                                    |  |

**実際に使ってみましょう!:①ユーザー登録 ~「マイME-BYOカルテ」登録済みの方~**

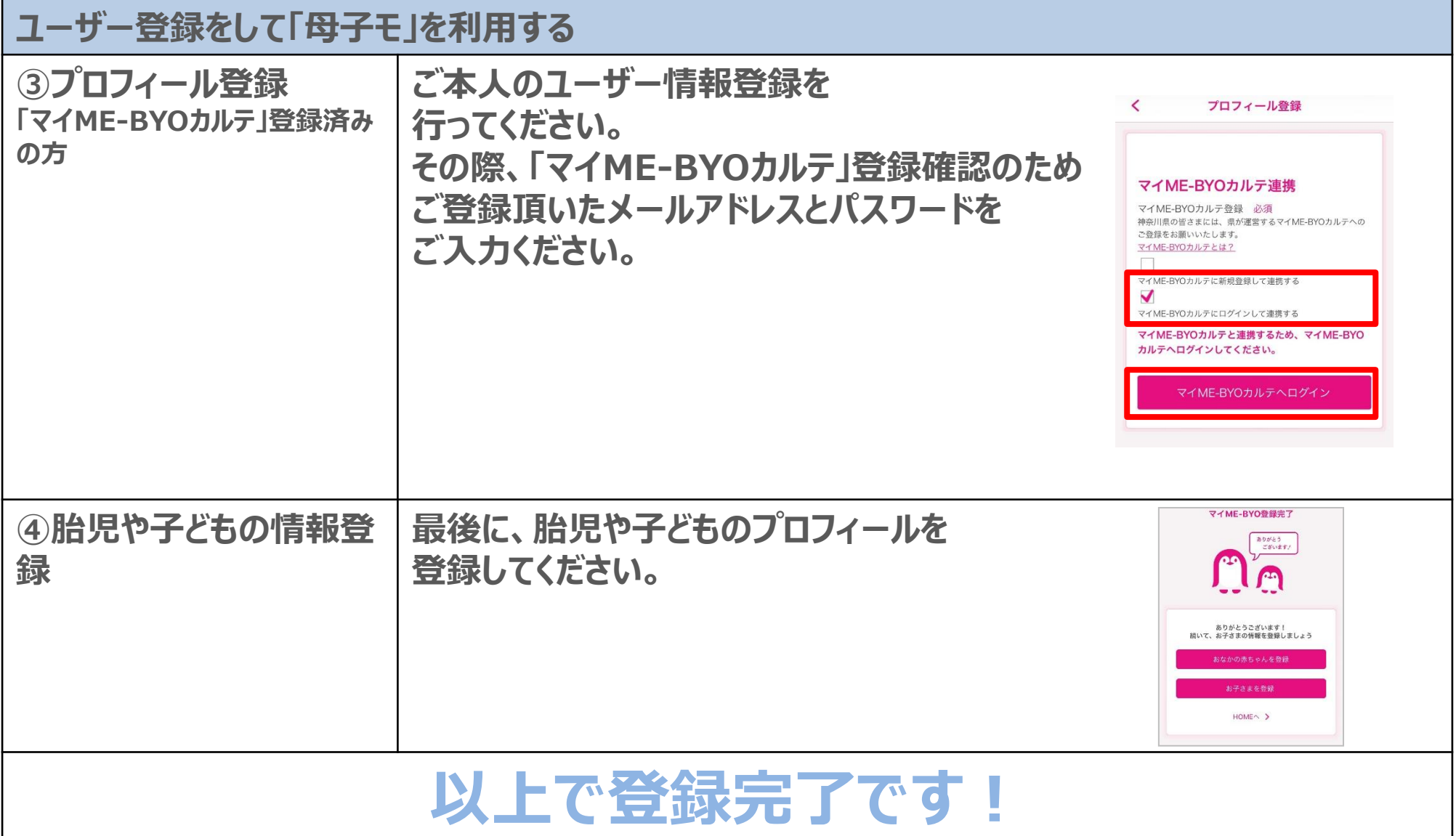

#### **実際に使ってみましょう!:②「マイME-BYOカルテ」へのデータバックアップの設定-1**

**「母子モ」に記録された子どもの身長や体重、予防接種、健康診断などのデータを、神奈川県のアプリ 「マイME-BYOカルテ」と連携し、神奈川県のサーバーでバックアップすることができます。**

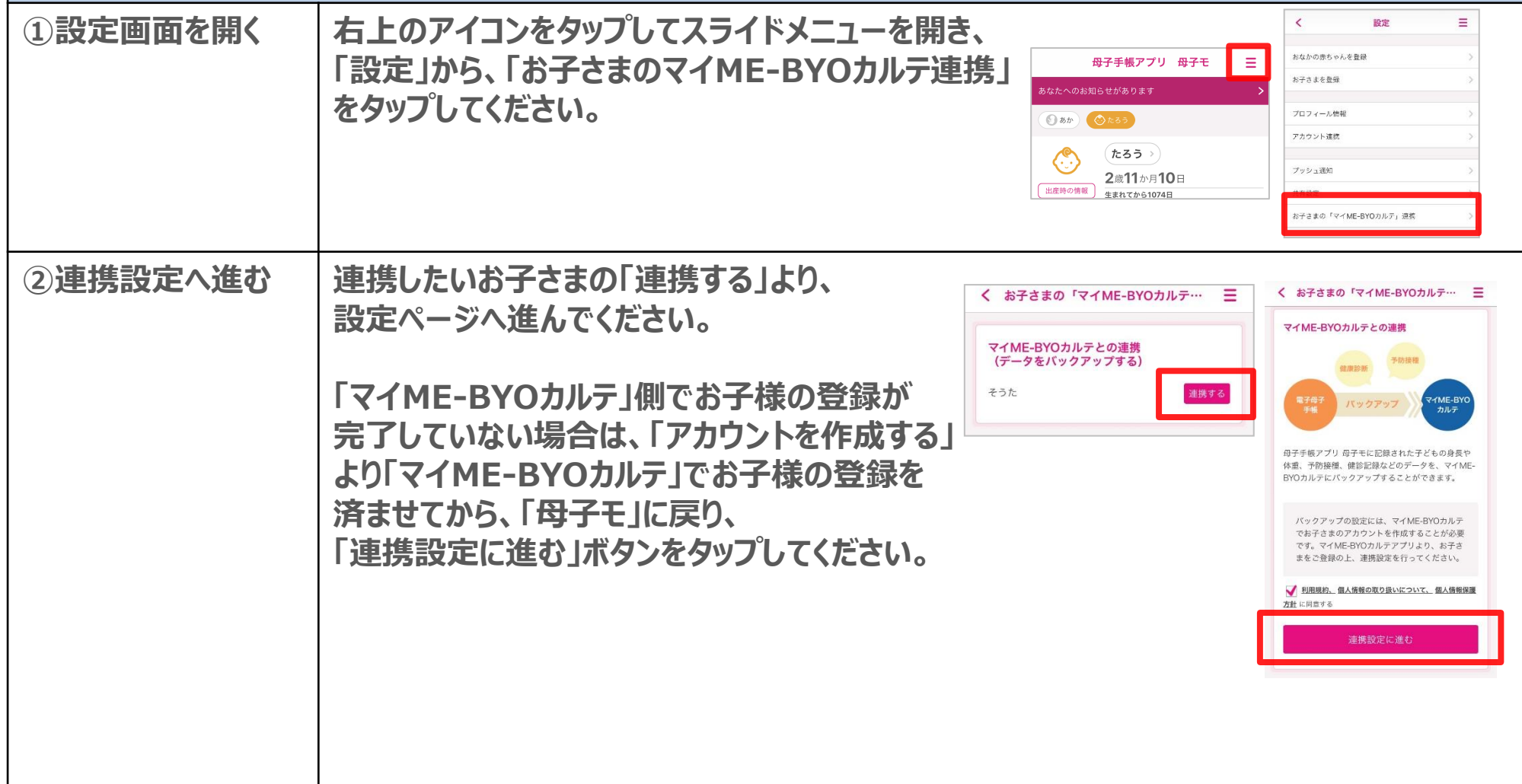

**実際に使ってみましょう!:②「マイME-BYOカルテ」へのデータバックアップの設定-2**

| <b>③「マイME-BYOカ</b><br>ルテ」登録確認 | 「マイME-BYOカルテ」登録確認のため、<br>「マイME-BYOカルテ」にご登録いただいた<br>メールアドレスとパスワードをご入力ください。    | ログイン<br>メールアドレス:<br>パスワード:<br>ログイン<br>新規登録<br>パスワードが分からない方                                                                         |
|-------------------------------|------------------------------------------------------------------------------|----------------------------------------------------------------------------------------------------|
| ④連携する子どもの<br>アカウント(名前)を<br>選ぶ | 「マイME-BYOカルテ」に登録されている<br>お子様のリストが表示されます。<br>どのお子様のデータをバックアップするのか<br>選んでください。 | く お子さまの「マイME-BYOカルテ…<br>≕<br>マイME-BYOカルテユーザー選択<br>「そうた」のデータを、マイME-BYOカルテのどのア<br>カウントと連携しますか?<br>● そうた (2019年1月1日)<br>連携設定に進む<br>戻る |
|                               | 以上で設定完了です!                                                                   |                                                                                                    |

**実際に使ってみましょう!:③家族で一緒に使ってみましょう! ~家族共有の方法~**

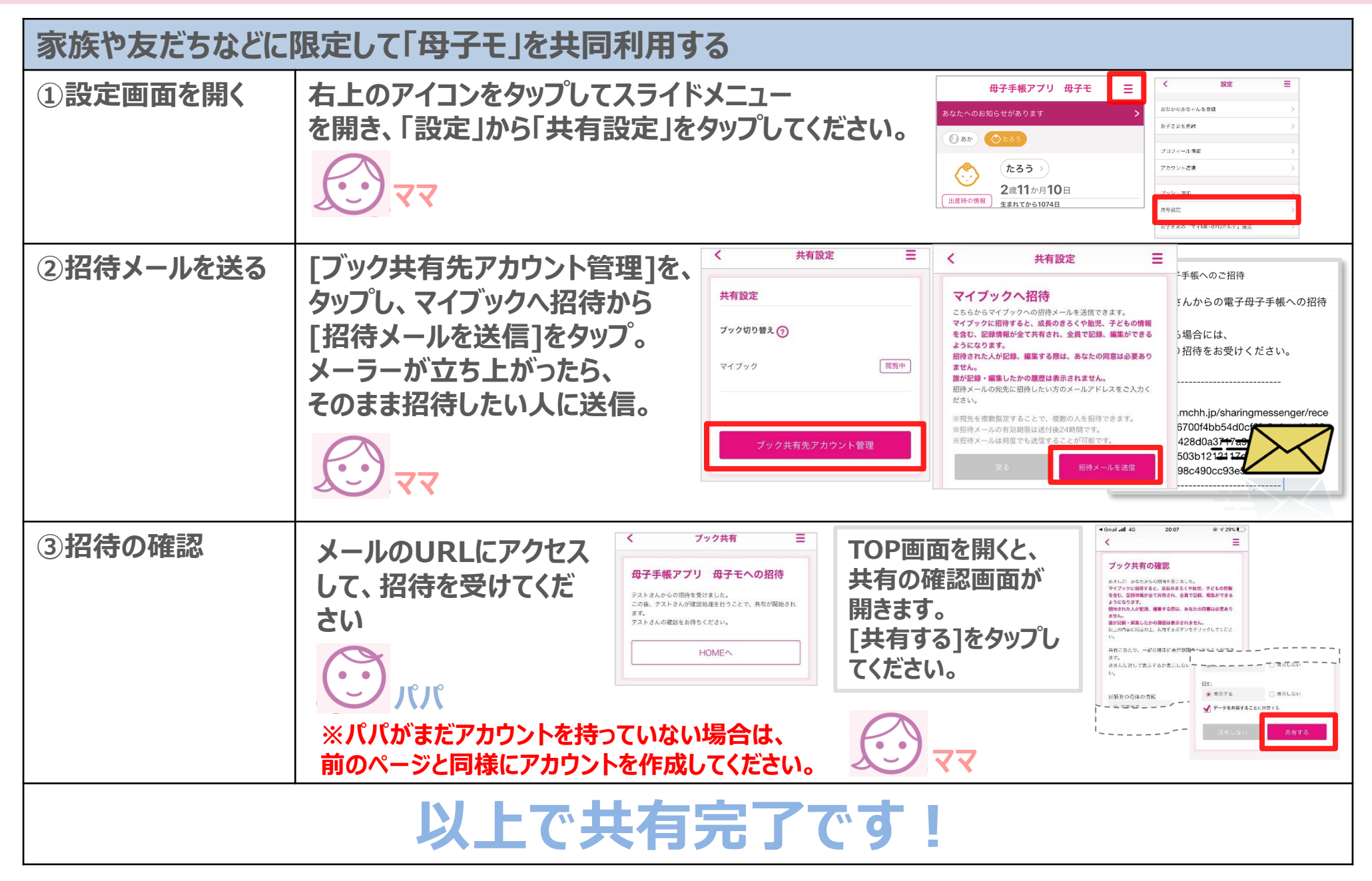